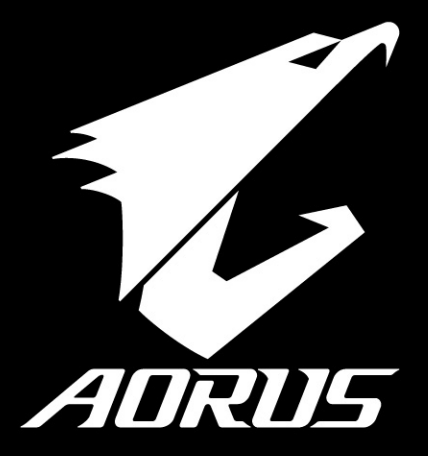

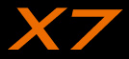

 $V1.1$ 

### 感謝您選擇AORUS筆記本電腦!

为协助您顺利使用AORUS笔记本电脑,我们特地设计此说明。如果您需要更多关于电脑功能,欢迎上AORUS官方 網http://www.aorus.com查詢。產品實際規格以出貨為準,如有異動恕不另行通知。

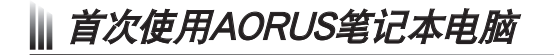

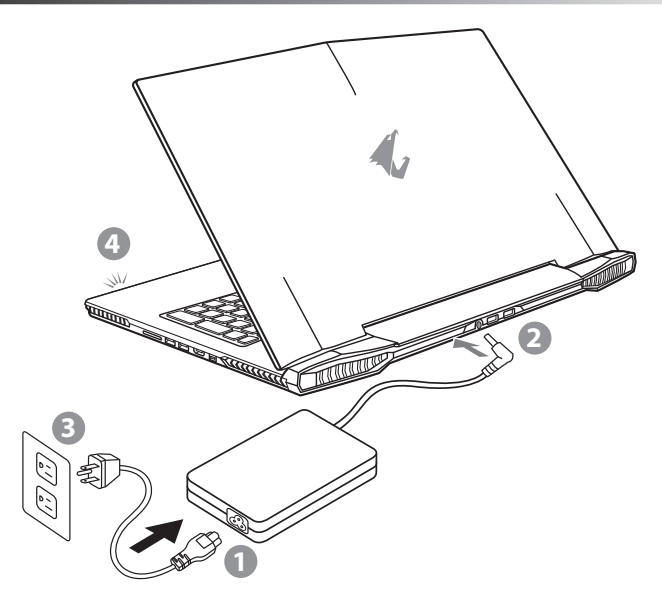

- 1 將電源線接上電源適配器。
- 2 将电源适配器连接到电脑的电源插孔。
- 3 将电源适配器插入电源插座。
- 待电源指示灯亮起后,按下电源按钮启动笔记本电脑。

EN

TC

 $SC$ 

KR

GR

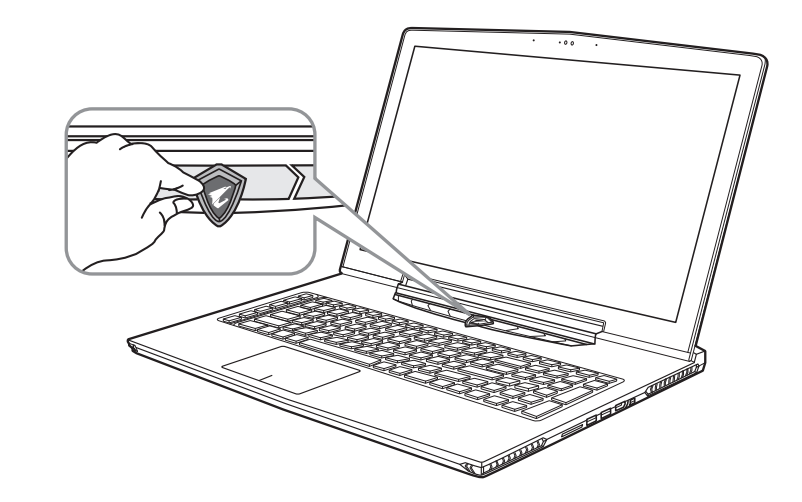

#### 开启笔记本电脑

电源指示灯会显示机器是否为通电的状态。第一次开机时,在还未完全进入操作系统前请勿强制关机。 开启电源后,直到该操作系统配置完成前,音量无法设定。

#### 開始第一次使用

根据您的笔记本电脑配置,当您第一次开机,第一个画面会是微软Windows®启动画面,按照该屏幕上的提示和指 示,完成操作系统的配置。当软件许可条款显示时,请务必阅读并同意后再继续。

EN

TC

SC

KR

GR

## AORUS筆記本電腦導覽

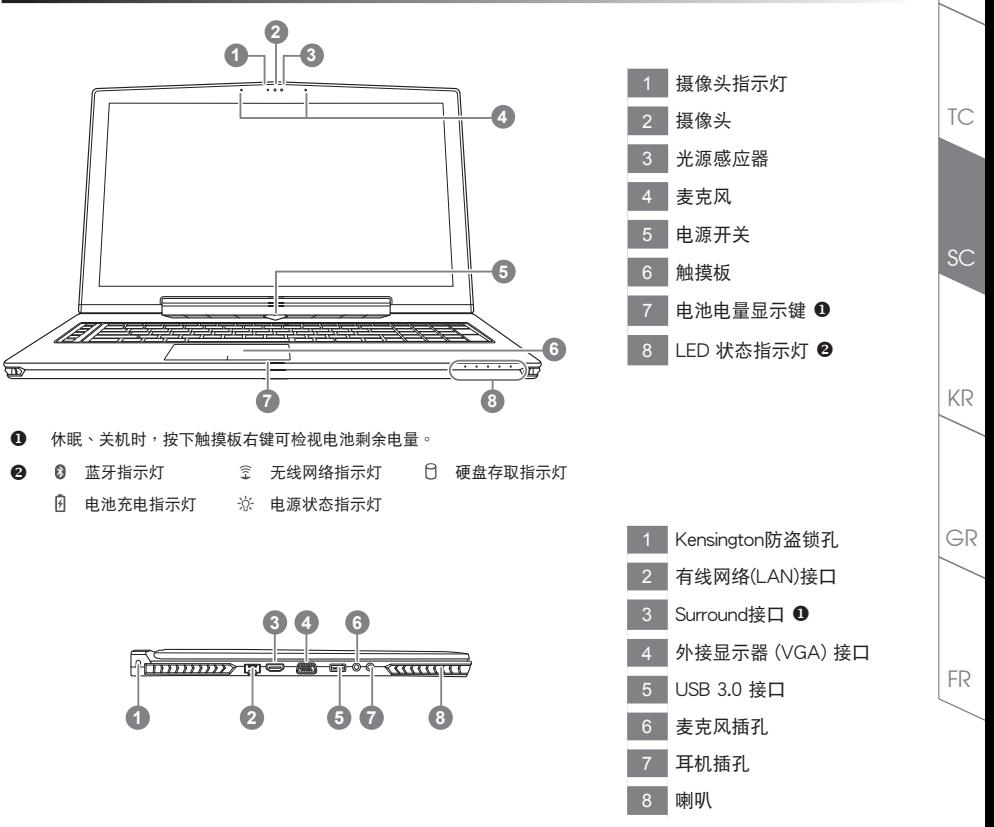

- $\bigoplus$  通过连接HDMI, Mini-DP和Surround 3显示器 (相同型号)享受三重显示视觉上的愉悦。 ※注意事項:
	- (1) Surround port是与常规的HDMI连接綫连接电视和PC兼容。
	- (2) 连接HDMI或mini-DP端口外接显示器双屏显示。环绕端口不支持双显示器。
	- (3) 支持的游戲標題列表請參考NVIDIA的官方網站。
	- (4) NVIDIA Surround技术, 只适用于机器接上适配器器电源, 无法于电池模式下使用。

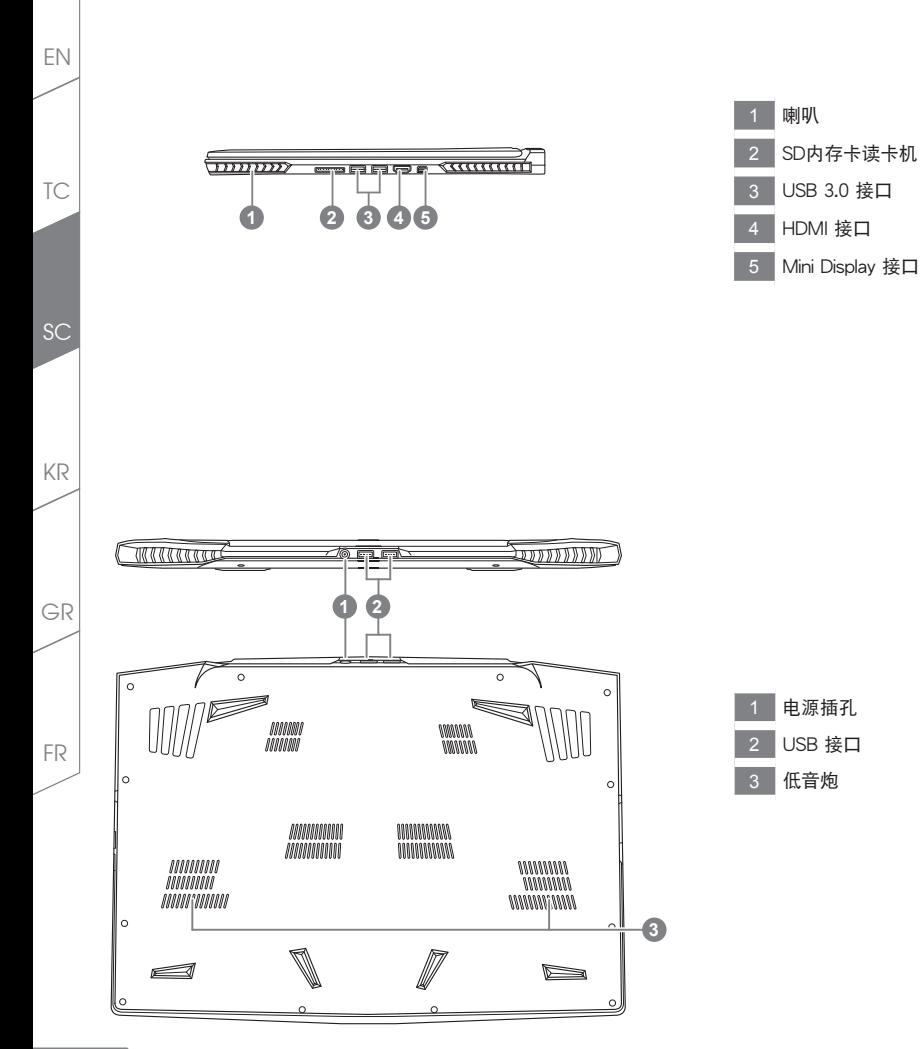

快速鍵

许多电脑的设定例如屏幕亮度、喇叭音量等可利用电脑的快速键直接调整。 如需使用快速鍵,請依下表先按住 <Fn> 鍵,再按下<F1>~<F12>等按鍵。

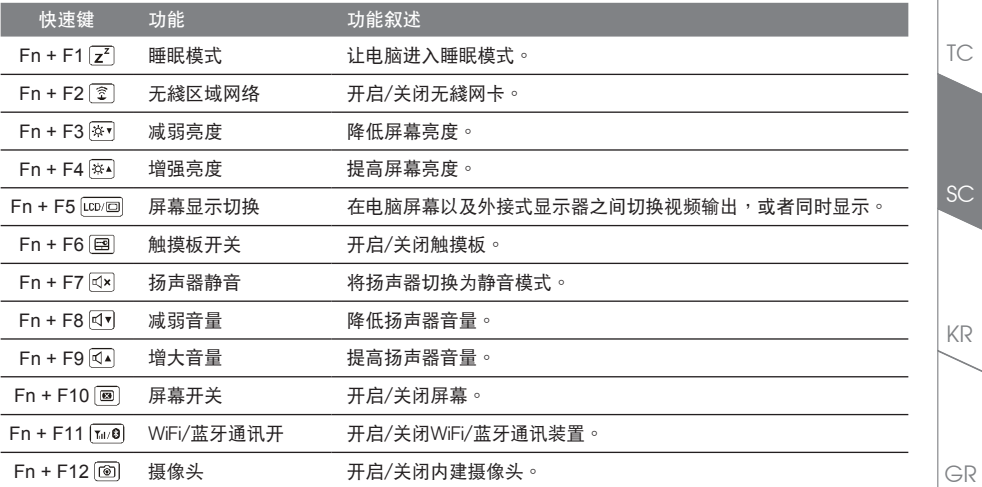

#### 巨集鍵

用户可通过Marco Hub自行定义组合设定,并透过各种设定完成复杂的游戏连续操作或一般电脑操作的需求。

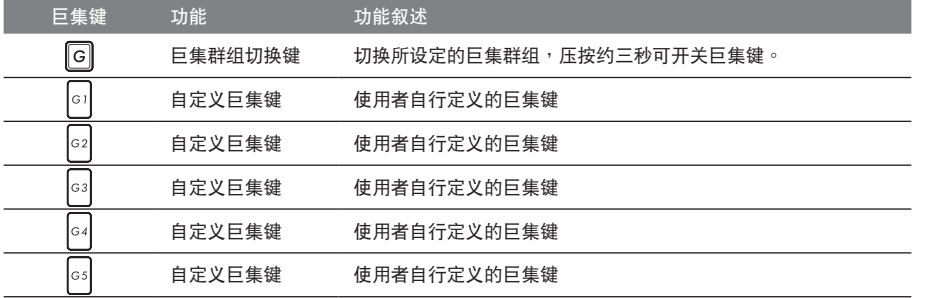

FR

### X7操作說明

X7配备许多特殊功能,能为用户在进行游戏、电竞时,提供更完善的游戏体验操作。

**DBS** Surround接口

Surround端口于机器左侧的连接端口,当使用者有三个显示器时,可以透过机器右侧的HDMI接口、mini Display接 口及机器左侧的Surround端口外接,呈现游戏环绕视觉效果,如身入其境的游戏体验。Surround端口可相容一般 使用于电视、电脑的标准HDMI綫材;但单独使用Surround端口外接显示器时无法输出画面,需透过机器右侧的 HDMI接口或mini-DP接口才可以双显示器输出,Surround的游戏支援列表请参考NVIDIA官网。

#### 巨集鍵

X7配备5个组合键及组合群组切换键,供使用自行定义组合键的使用,最大达25组组合可同时切换使用。透过应 用程式Marco Hub可以自行定义、创建组合,以及调整组合键群组的使用等,让玩家于各种游戏中快速制敌先机。 ※详细操作说明请参考组合键说明书

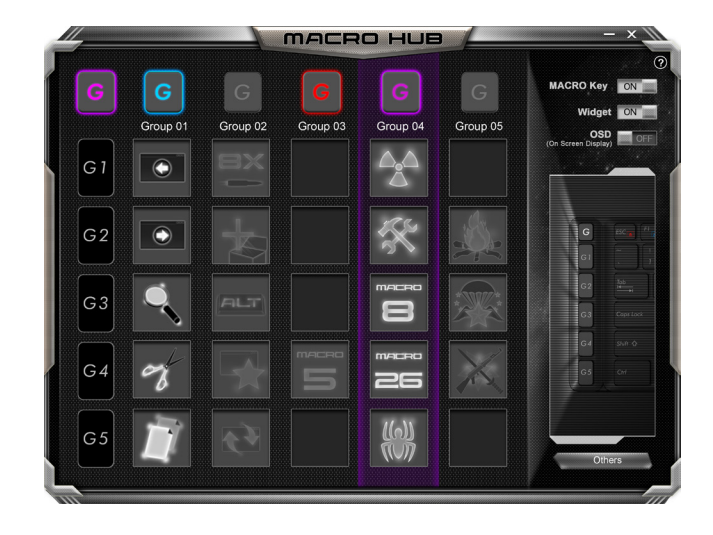

EN

TC

**SC** 

KR

GR

#### Killer LAN 自動網絡封包軟件

Killer LAN可自动调整网路封包传输的优先顺序,让使用者有最佳的游戏网络传输速度,有效降低ping值及同时间 不同软体要求网路封包传送的顺序控制。您可透过Killer LAN软件手动设定特定的程序拥有最高网路封包优先顺 序;同时,也可以设定网路下载、綫上影片与游戏封包等的优先师序,法到最佳的网路优化。

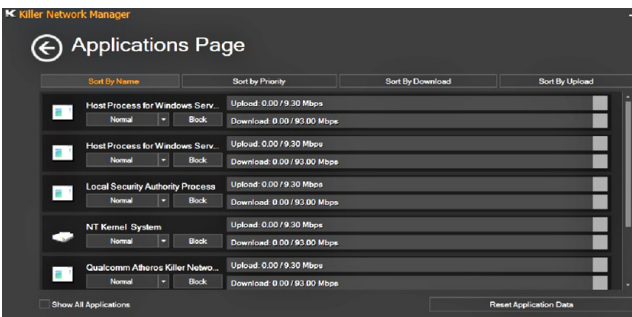

#### 使用者升級硬件

X7储存装置最大支持两个mSATA SSD及一个2.5"硬盘,内存支持四个插槽。用户可自行打开背盖升级模组,或是 持机器至维修中心由维修人员协助升级;所支援的厂商模组,请至AORUS官网FAQ参考。

#### 注意

升级前请确认已关机并移除电源綫,由用户自行升级过程中所造成的损毁或不相容性,皆不在保修条款内容中,用 户需自行负担维修费用及更换零件的费用;建议规格的升级可将机器带至维修中心请人员协助。

#### 內存條:

维持最佳的相容性与效能,升级内存条时请依下述条件选择要安装的插槽,避免出现相容性或效能不佳的问题;所 支援的內存條廠商模組,請至AORUS官網FAQ參考。

GR

EN

TC

 $SC$ 

KR

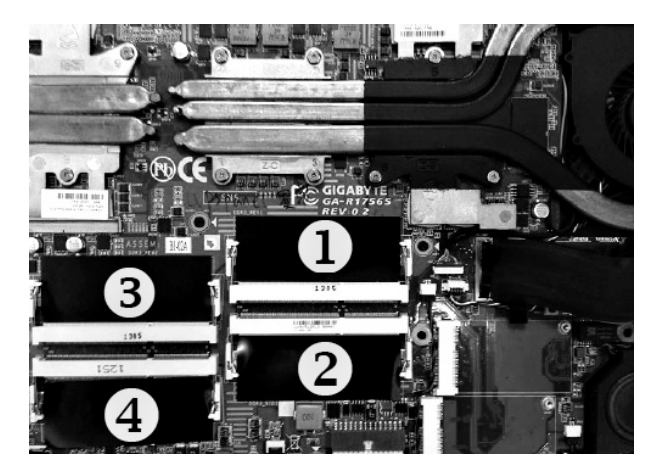

8GB单条: 安装于1号内存插槽上。 4GB/8GB二条: 安装于1号及3号内存插槽上。 4GB/8GB三条: 安装于1号、2号及3号内存插槽上。 4GB/8GB四条:安装于四个内存插槽上。

#### 电池保护机制

当电池长时间放电状态 ( 未接适配器电源, 而高效能使用 ) 时, 短时间的大量放电可能会造成电池温渡过高影响 电池正常使用寿命,,为保护电池使用寿命,当电池温渡高于45度 C 时会无法充电,此为保护电池使用寿命的机制。 但使用者将适配器电源接上后,电池停止放电并温度低于45 度 C,电池才会开始回充电源并维持正常运作。

FR

EN

TC

SC

KR

GR

# **X7 Command & Control**

Command & Control 是一个汇整使用者日常使用的个人化设定的软件,方便于一个整合的介面调整各种个人化设 <u>定,免除至系统各个地方寻找设定点。节省寻找时间及更快速、方便的了解您的个人笔记本设定。</u>

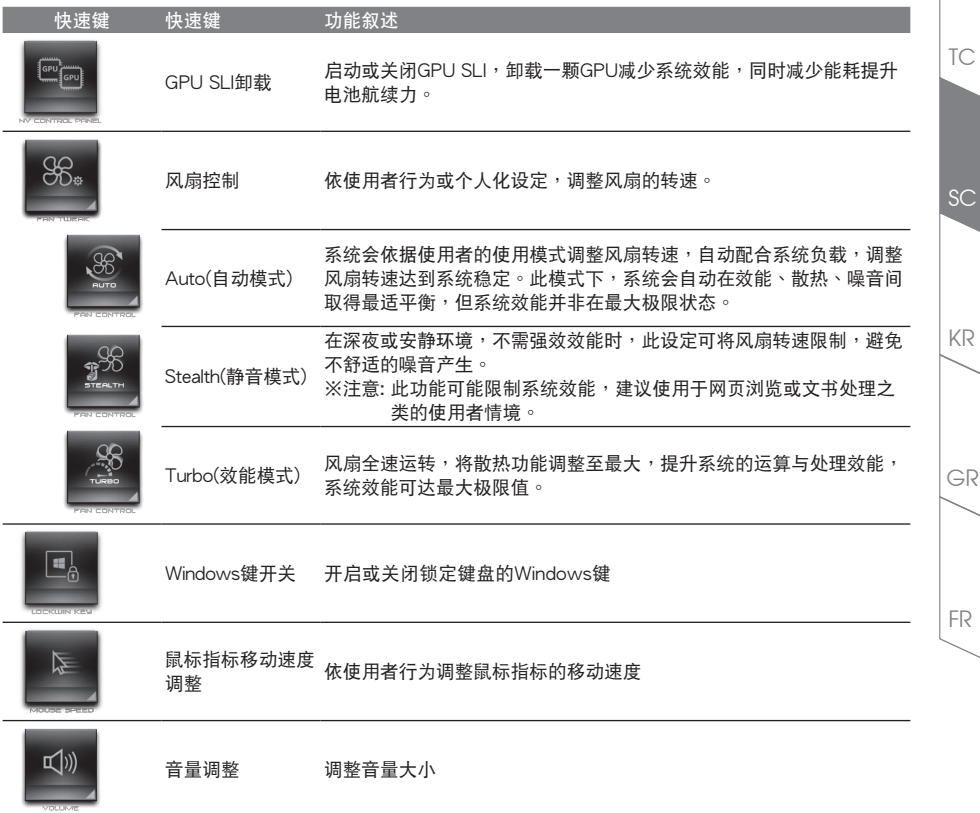

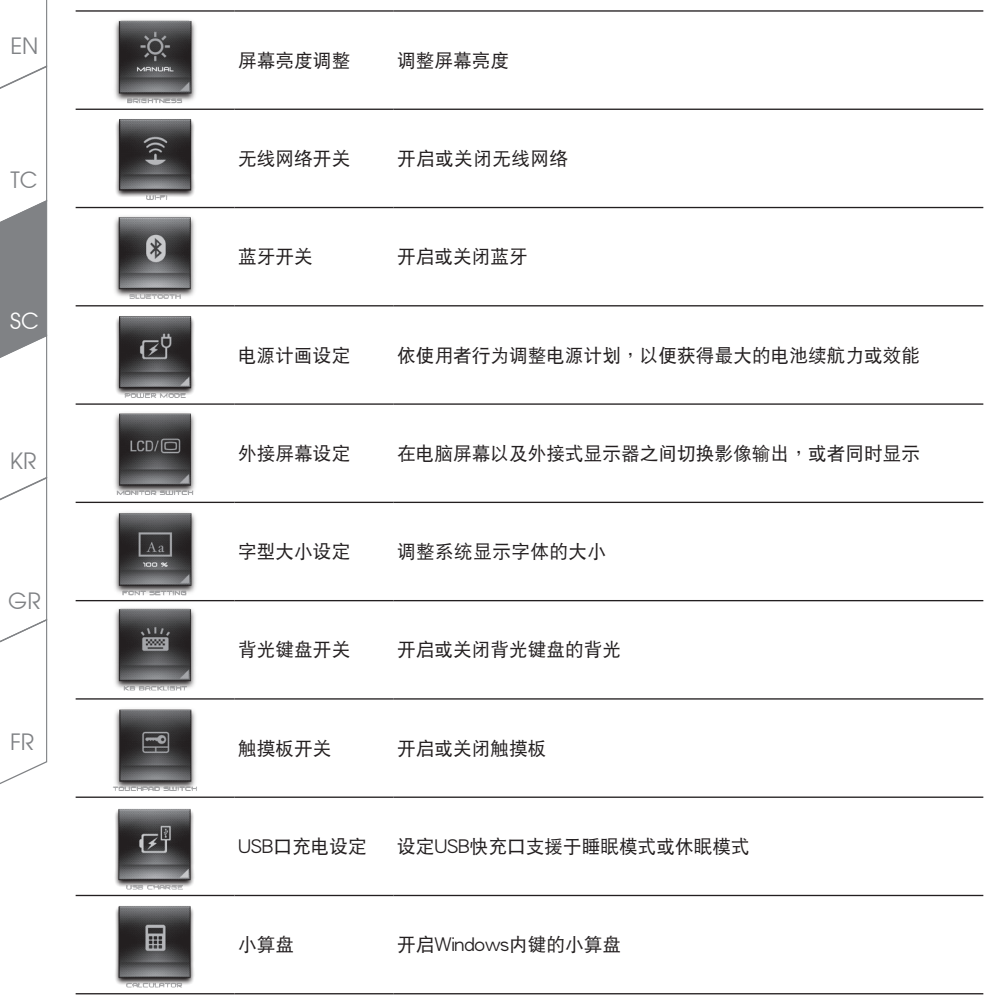

**III Marco Hub介绍** 

欢迎使用 Macro Hub! 使用 Macro Hub 能让您轻松控制/存取您 AORUS X7 上的 Macro Kev,同时要操作多键 的功能让您轻松一键就搞定,不论在工作/游戏中都能应付自加。 使用 Macro Hub 之前,请参考以下之使用说明, 謝謝

**1 开启Macro Hub** 

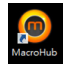

在您的桌面上找到Macro Hub的图示,并且加以点击。

*2* Macro Hub概觀

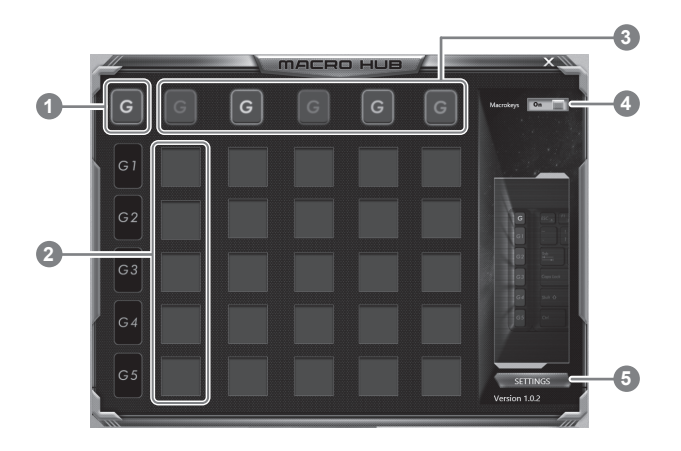

- Macro Kev指示灯: 显示您目前正在使用的Macro Kev群组
- 2 Macro Key 功能:显示您目前正在使用之Macro Key群组底下的Macro 功能 (共五个), 从G1到G5
- 3 Macro Key 群组启动指示灯:显示您目前已经启动之Macro Key Group (已启动之Macro Key群组灯号 會亮起)
- Macro Key开关: 开启/关闭Macro Key
- 5 其他設定:前往更新Macro Hub或是清除Macro Hub之設定

EN

TC

 $SC$ 

KR

GR

#### *3* 使用Macro Hub

EN

TC

SC

KR

GR

FR

设定Macro Key为基本功能

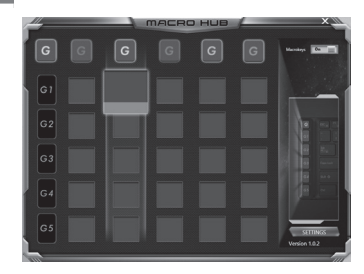

- a. 利用鍵盤左上方的G鍵切換至您想要使用的Macro Key 群組
- b. 点击Macro Key功能区块

c. 在基本功能区块内选择您要设定的功能, 系统会询问 您是否需要儲存,請選擇Yes,然後完成設定

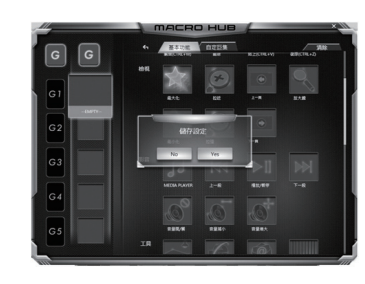

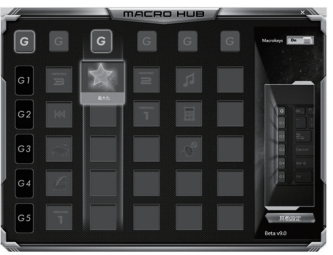

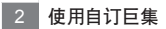

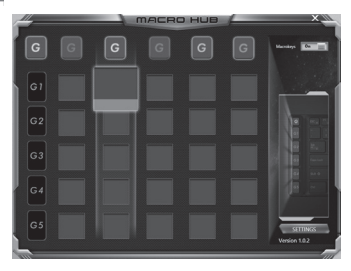

- a. 利用鍵盤左上方的G鍵切換至您想要使用的Macro Key 群組
- b. 点击Macro Key自定巨集区块

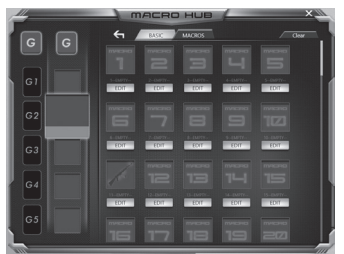

c. 選擇"編輯巨集" (您至多可以設定100組巨集來給Macro Key使用)

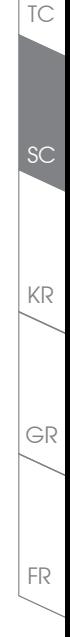

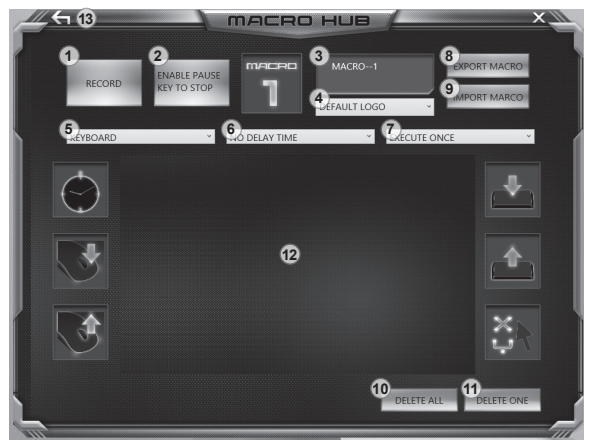

d. 巨集录制介面概观(您可以在此录制您专属的巨集)

1. 开始创建,组合键,点击之后系统会开始创建组合键

- 2. 停止編輯:停止創建組合鍵
- 3. 组合键名称: 自定义组合键的名称
- 4. 汇入图档:为该组合键设定图标,您可以使用系统内建的图标,也可以上传其他图标
- 5. 编辑范围:您可以设定是否单创建键盘动作/鼠标动作,或是同时创建键盘以及鼠标动作,您 同樣可以設定是否要同時錄製鼠標座標。

6. 间隔时间:您可以设定系统是否要创建每个动作的间隔时间,或是固定每个动作的间隔时间。

- 7. 执行方式:您可以设定当按下组合键时创建动作的执行方式,可以单执行一次、循环多次或是 按住組合鍵時循環執行
- 8. 輸出組合鍵:將您創建的組合鍵輸出保存以利下次使用
- 9. 存入组合键:将您之前创建或是别人创建组合键存入使用。
- 10. 除全部: 删除组合键内全部的动作。
- 11.除洗取:删除组合键内特定的动作(除你占洗的动作)
- 12.动作列表:显示您所录制的动作(按下键盘/鼠标)
- 13.离开此页: 离开前会询问您是否要储存创建的组合键

EN

TC

SC

KR

GR

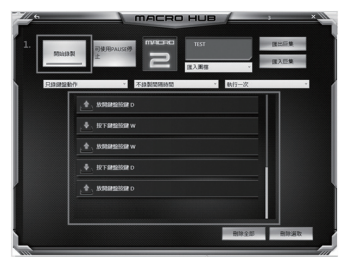

e. 开始录制巨集: 点下开始录制, 系统将会开始录制巨 集,所有动作会显示在动作列表中,您可以视录制范 圍(鍵盤/鼠標)來決定用「pause」鍵結束錄製,或是用 鼠标点击停止录制按钮来结束录制。

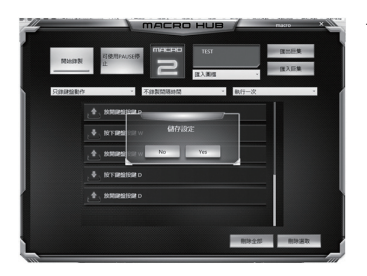

f. 完成录制: 当您输入所有动作之后, 按下离开此页, 系统会询问您是否需要储存巨集,此时点击Yes,便可 以完成巨集鍵之錄製。

EN

TC

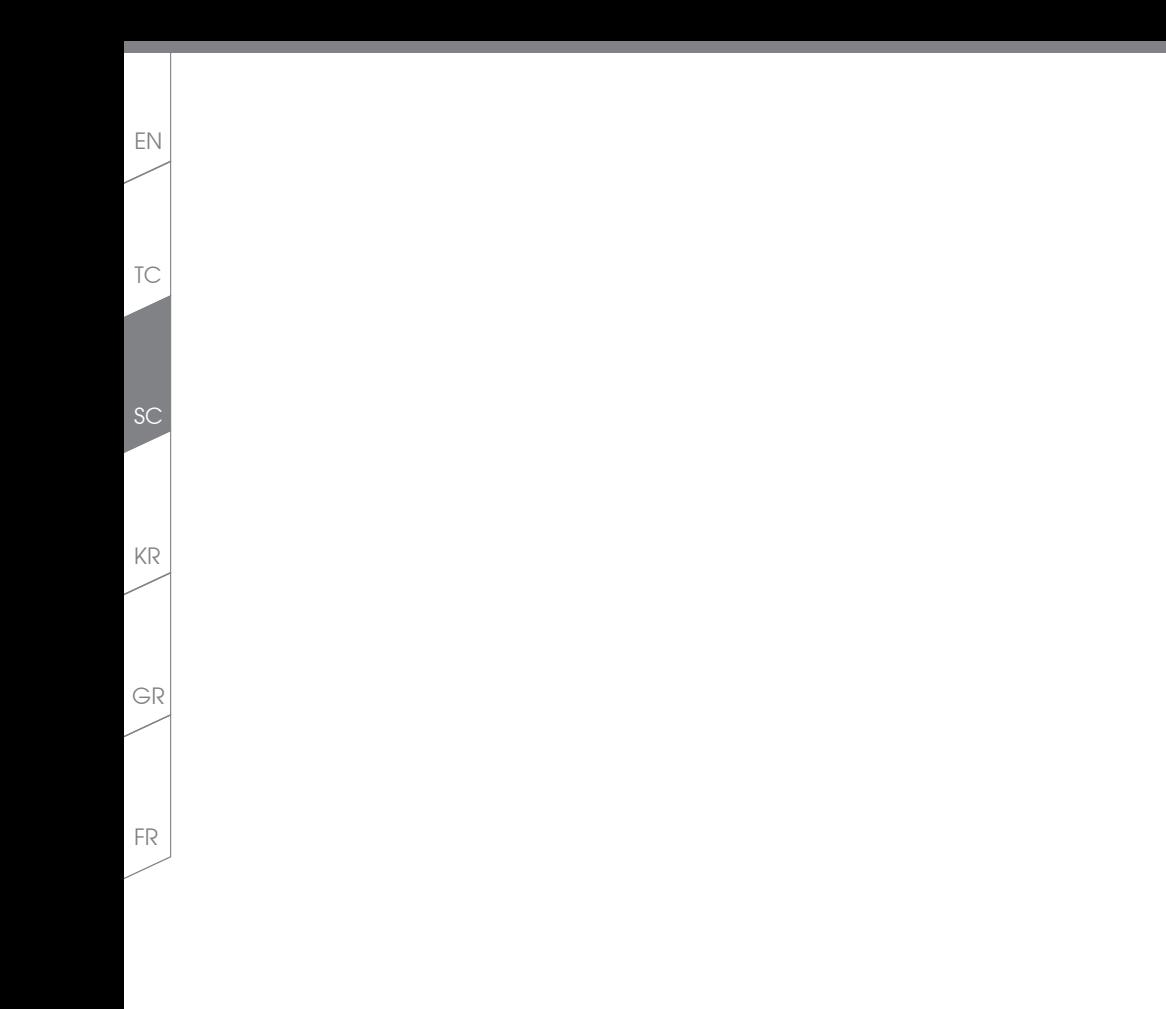

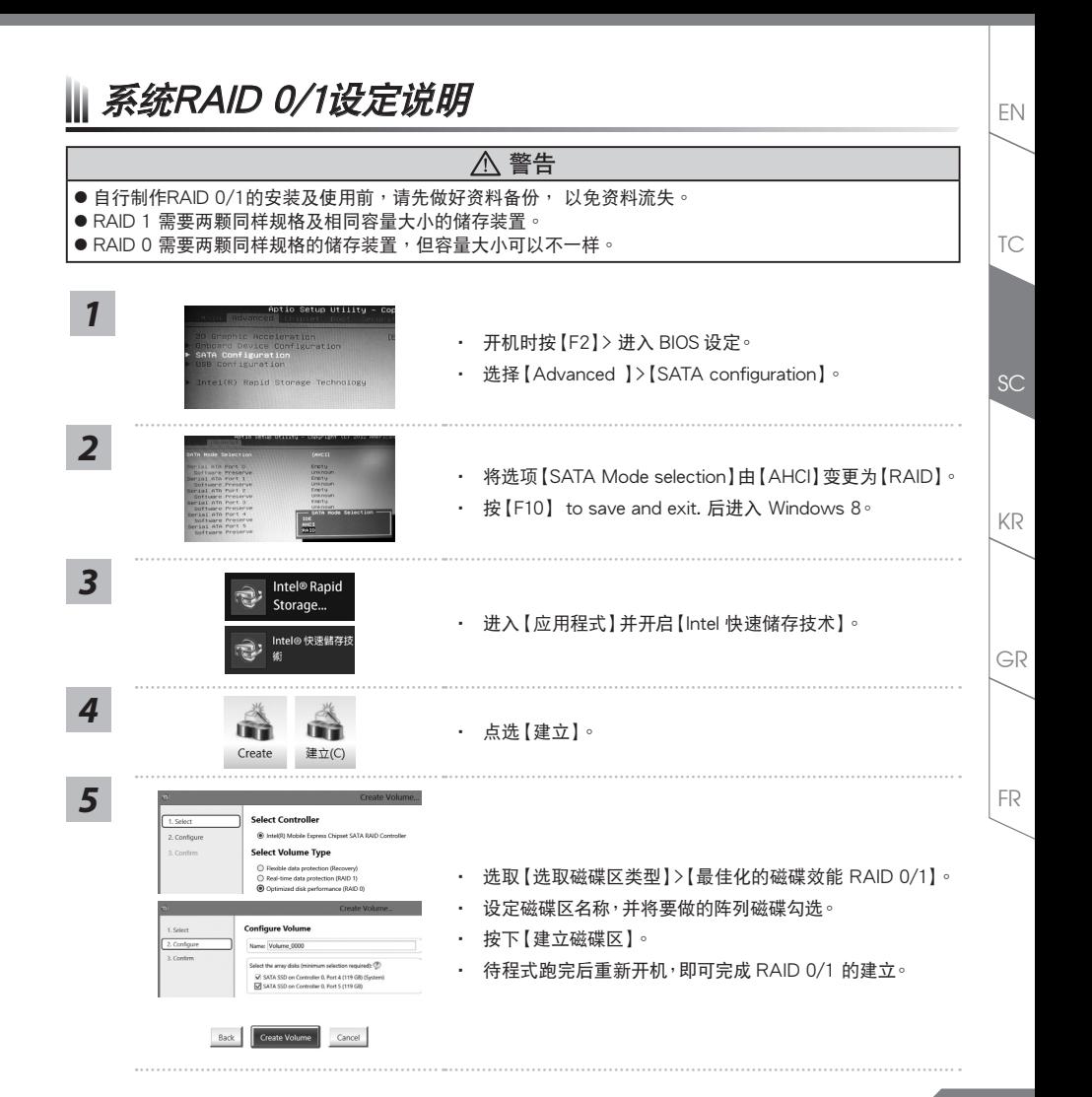

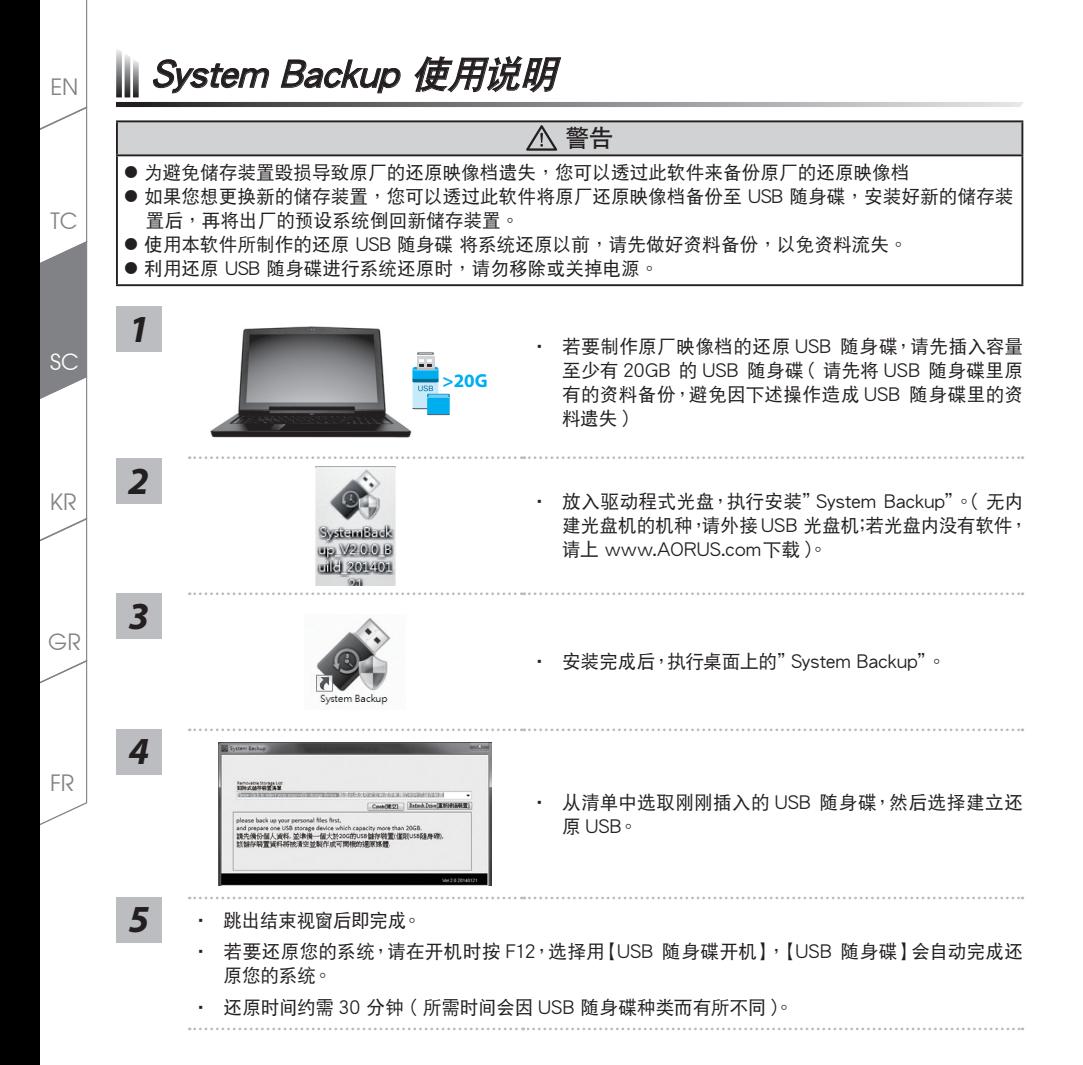

**18**

Ⅱ 系统还原使用说明

#### 系统还原(修复您的笔记本申脑操作系统)

當操作系統使用上出現不穩定的情況,筆記本電腦原廠出貨的儲存裝置裡有一個隱藏磁區,其內容為操作系統的完 整备份映像档,可以用来救援系统将储存装置里的操作系统还原到出厂预设值。

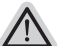

·如果储存装置有被更换过或删除该隐藏磁区,还原功能将无法使用,需送维修中心还原。

•出厂规格为预搭操作系统时才有此还原功能,若是DOS销售则不提供此功能。

#### 啟動系統還原

注意

系统还原功能是笔记本电脑出厂时被预先安装的。该选项可以启动Windows故障还原工具,重新安装操作系统为 出厂预设值。以下为简要介绍如何启动还原工具,并开始还原系统。

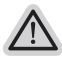

執行還原前請注意

确认笔记本电脑已接上外接电源,还原系统会花费几分镇的时间。

### Windows 7系統還原說明

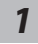

关机并重新启动笔记本电脑。

启动笔记本电脑后,按着F9按键几秒钟以启动还原工具。

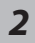

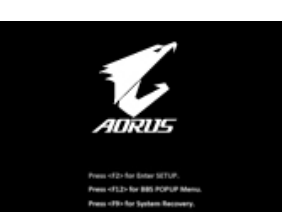

*3*

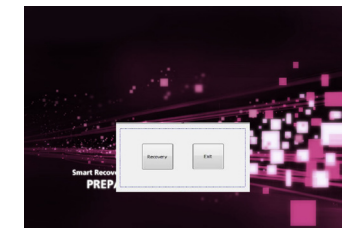

进入还原系统模式,工具列会有还原选项,如您确定要系统还 原,點選"Recovery"執行。

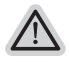

注意 一选择还原后,所有原本的个人资料与档案将被删除,并还 原系统及储存装置至出厂预设值。

EN

TC

 $SC$ 

KR

GR

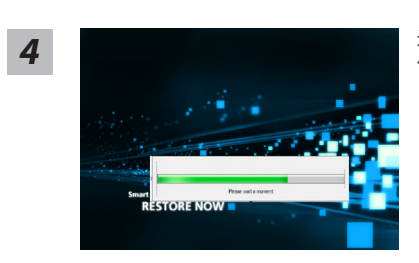

還原視窗開啟並進行系統還原,在這之時請確認接上適配器確 *4* 保電力無虞,並請勿關閉電源。

SC

EN

TC

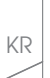

GR

*5* 當完成系統還原時即可重新啟動筆記本電腦。

## Windows 8.1系统还原说明

**RESTORE FINISH** 

1 关机并重新启动笔记本电脑。

FR

*2*

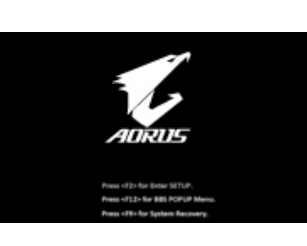

启动笔记本电脑后, 按着F9按键几秒钟以启动还原工具。

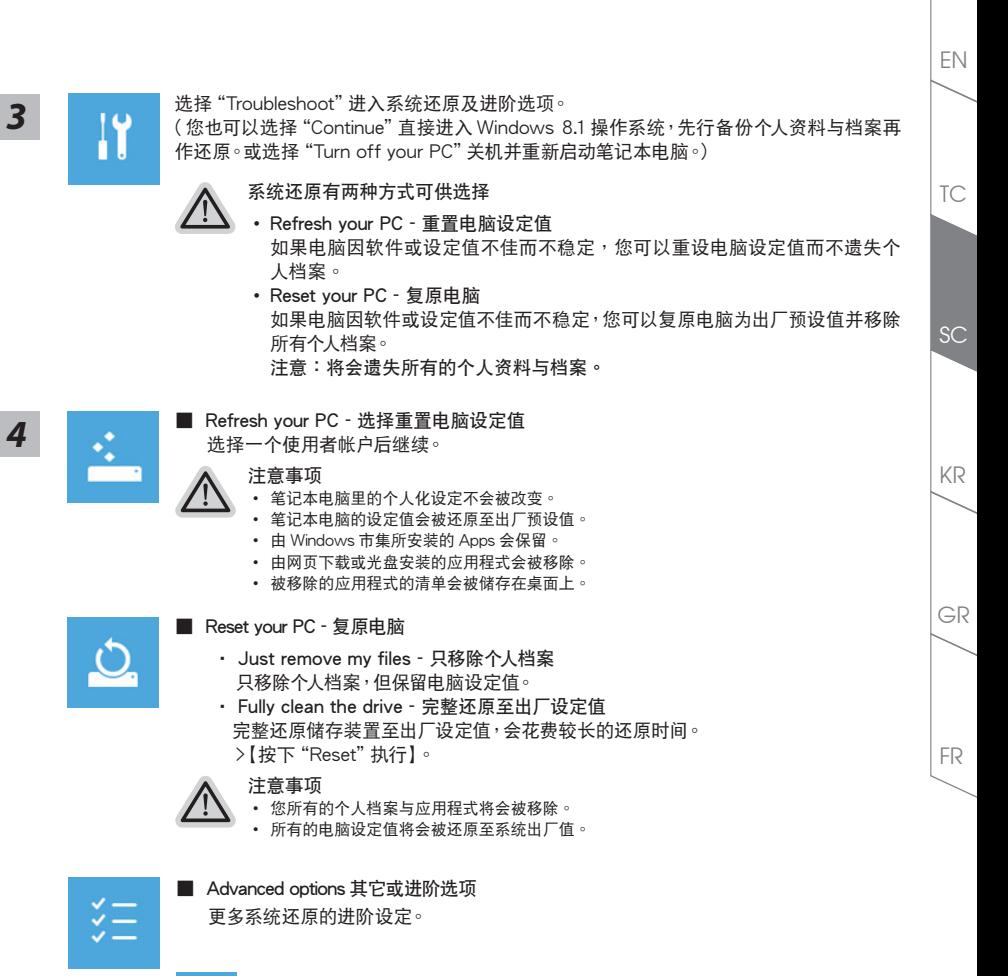

System Restore 系统还原 選擇系統還原的記錄時間,將系統還原至該時間點。

**21**

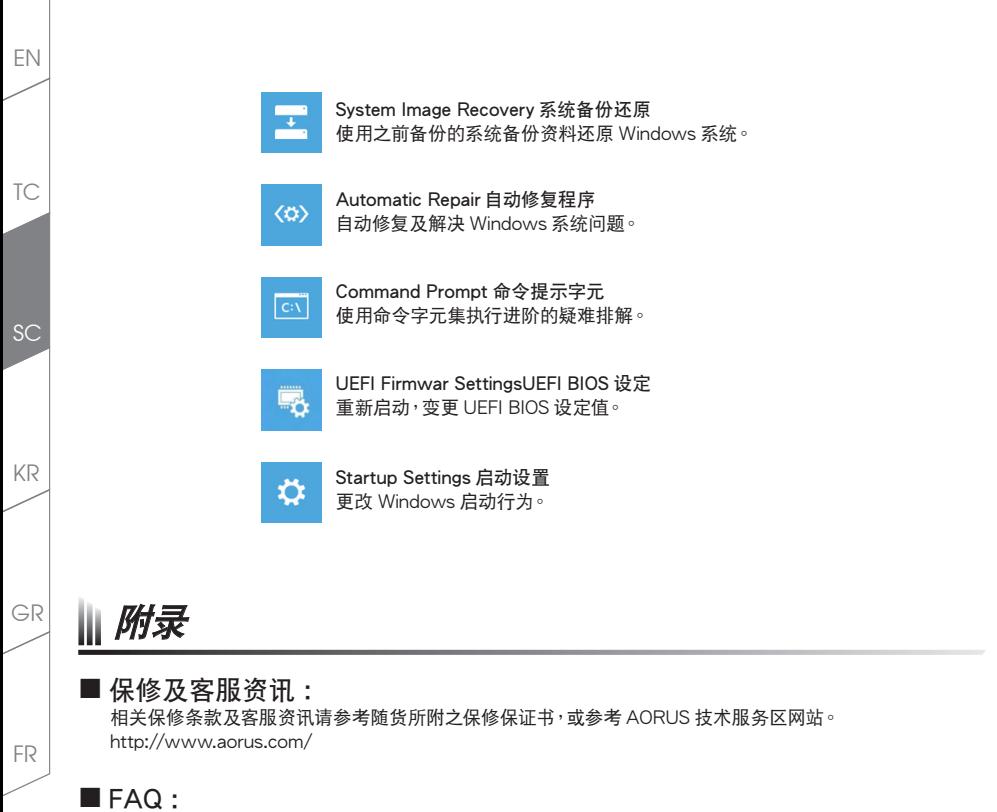

相关常见问题请参考 AORUS 常见问题网站。 http://www.aorus.com/